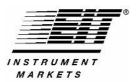

## EIT® Power Puck® II and UVICURE Plus® II Profiling Radiometer Quick Reference Card PowerView Software® II

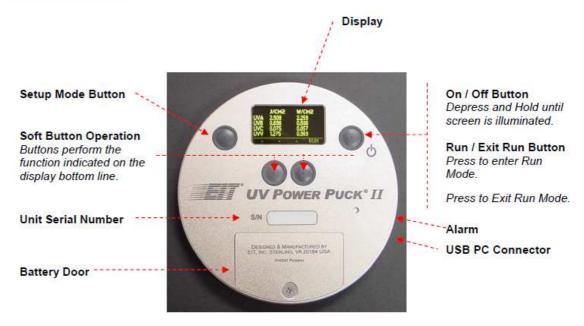

### **Unit Operation**

Please refer to the diagram above. Further information can be found in the manual.

#### **Batteries**

The unit uses 2 user-replaceable AAA Alkaline Cells. Expected battery life is 15-20 hours of display time. Replace when the low battery symbol displayed on the unit.

### **Calibration and Repair Support**

Periodic calibration and service insures that your instrument is performing as designed. Please refer to the EIT web site (<a href="www.eit.com">www.eit.com</a>) for instructions on returning a unit to EIT. Please include a Customer Service Form (from web site) with

each unit returned to EIT. A list of authorized worldwide calibration facilties is also on the web site.

### **Transfer of Data**

 $\textbf{Option 1:} \ \, \textbf{On the software toolbar: Select:} \quad \textbf{Device} \rightarrow \textbf{Read Powerpuck II command}$ 

**Option 2:** Right click on Sample File or Reference File drop down box to access Read Powerpuck II command

Refer to the manual if the file does not transfer.

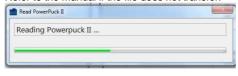

# Sample File Arc mid power Reference File arc only august 17 Read Powerpuck II

Device Configure Tools Help

Graph by Bandy

### **Software Screens**

Table by Band

There are four main file screens in the PowerView Software® II

Graph by File
 Allows the viewing and analysis of four bands on two files
 Graph by Band
 Allows the viewing and analysis of a single band on four individual files

P/N: IM-0083 Rev A • October 2012 • PowerView Software® II Quick Reference Guide

### **Right Click Options**

Many controls are accessed by right clicks of the mouse while on the screens. See figure below for right click options

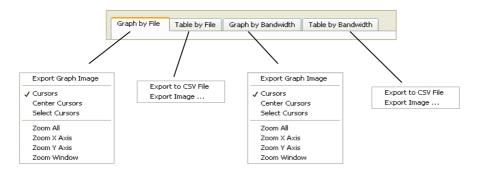

### **Main Tool Bar Options**

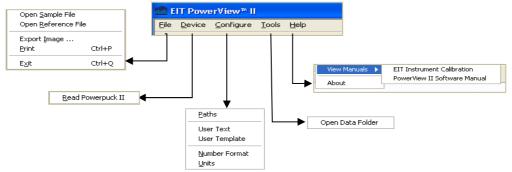

### **Individual Software Controls**

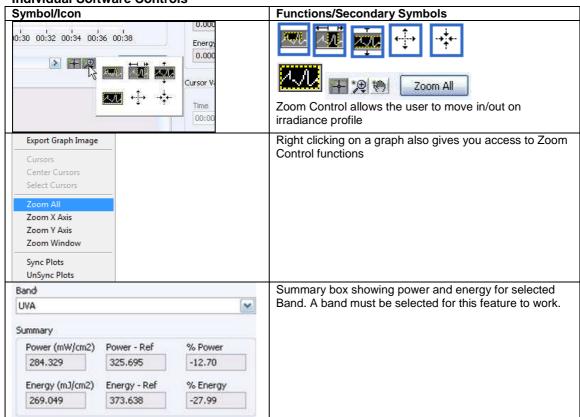

P/N: IM-0083 Rev A • October 2012 • PowerView Software® II Quick Reference Guide

| Symbol/Icon                                                                                                    | Functions/Secondary Symbols                                                                                                    |
|----------------------------------------------------------------------------------------------------|----------------------------------------------------------------------------------------------------|
| Cursors                                                                                                    | When a UV band is selected, activates the use of Cursors which can be used to line up files and also be used to analyze individual lamps in a multi-lamp file                                         |
| Export Graph Image  Cursors Center Cursors Select Cursors  Zoom All Zoom X Axis Zoom Y Axis Zoom Window  Sync Plots UnSync Plots | Right clicking on a graph also gives you access to the Cursor Control functions                                                                                                    |
| Cursor Values  Time                                                                                                    | Summary box showing Cursor Value Summary. A UV band must be selected for this feature to work.                                                                                                    |
|                                                                                                    | "Plus" icon when active allows user to control Cursors with mouse  "Hand" icon when active allows user to move graph around with mouse                                                                |
| Cursors                                                                                                    | Sync Plots lines up the Cursors on the files to overlay them on top of each and adjust for any time differences between the start of the readings  Can also be accessed by a right click on the graph |
| Sync Plots                                                                                                    | can also be accessed by a right block on the graph                                                                                                    |
| Threshold (mW/cm2) 2.000 Threshold                                                                                               | Allows user to activate and set a threshold value                                                                                                    |